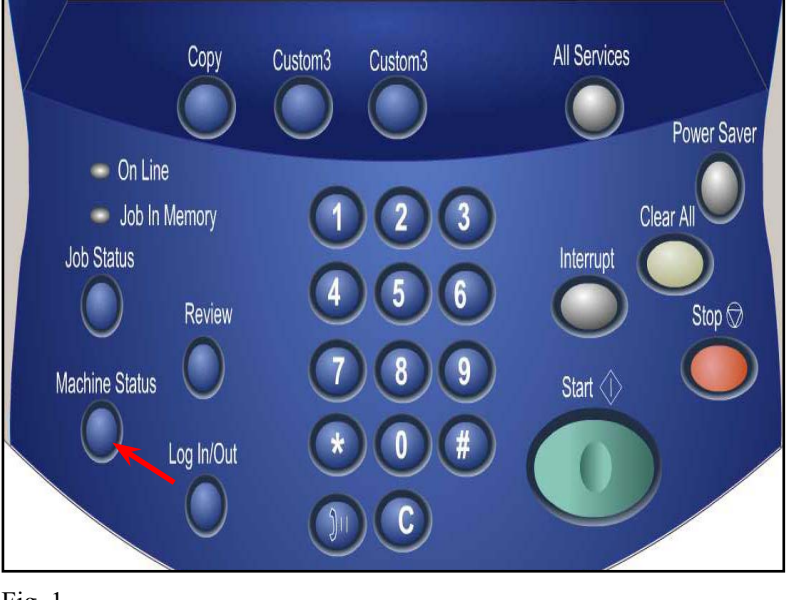

Fig. 1 Press **Machine Status**.

Fig. 2

Press **Billing Meter/Print Report**.

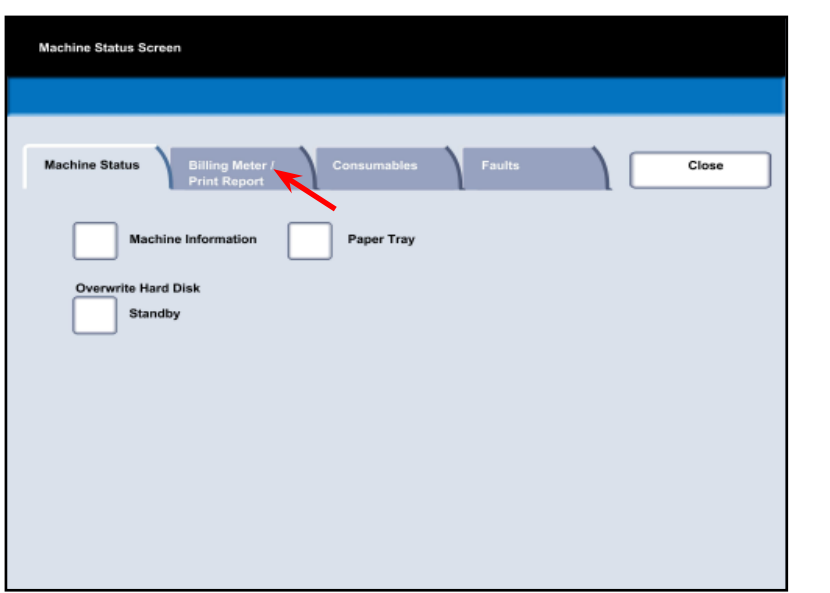

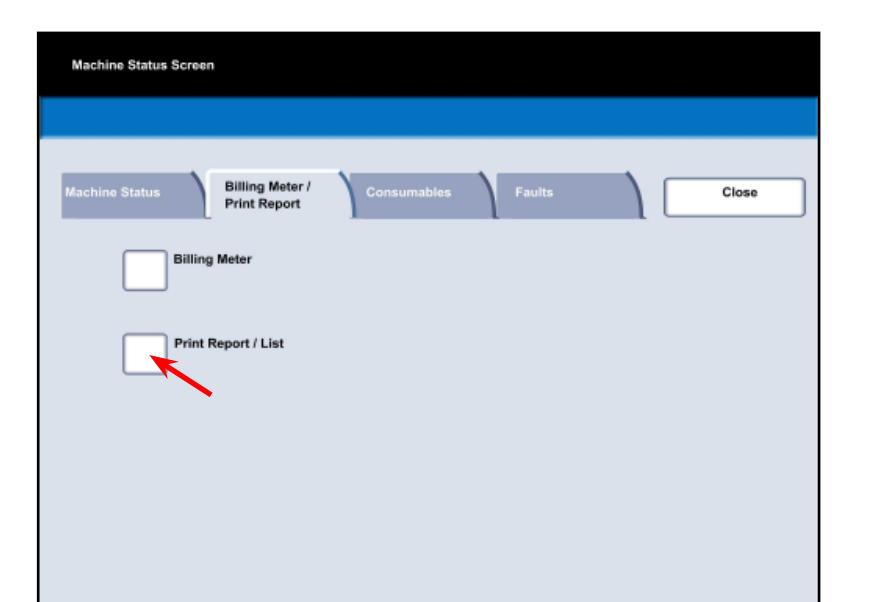

Fig. 3 Press **Print Report/List**.

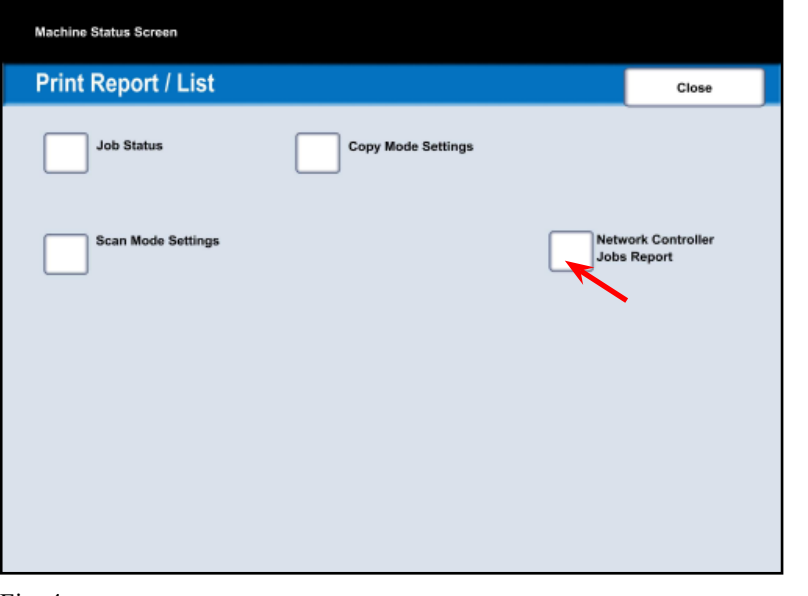

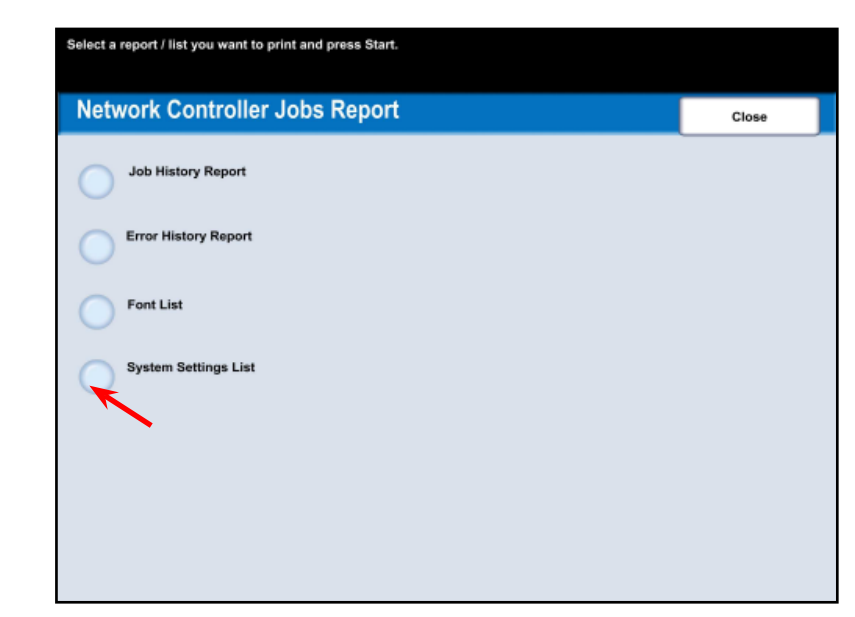

Fig. 5 Press **System Settings List**.

Fig. 6 System Settings List is now selected for printing.

### Fig. 4 Press **Network Controller Jobs Report**.

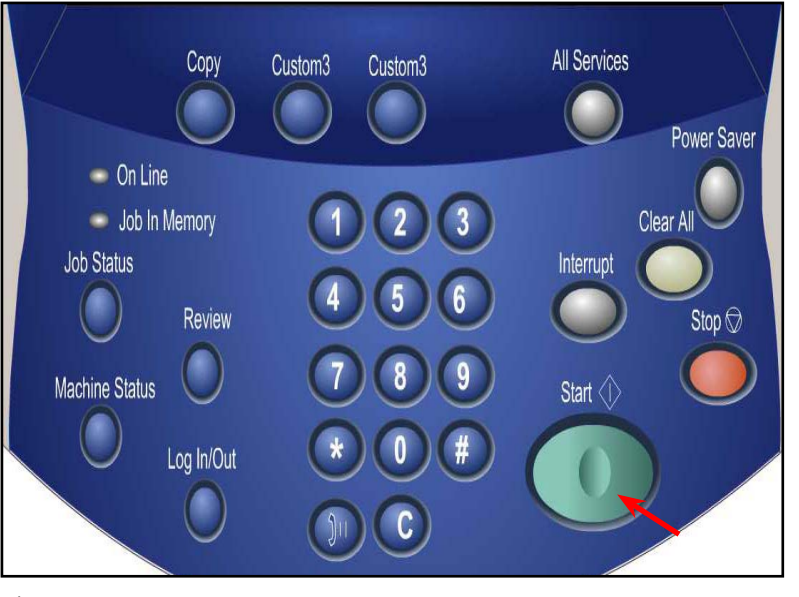

Fig. 7 Press **Start**.

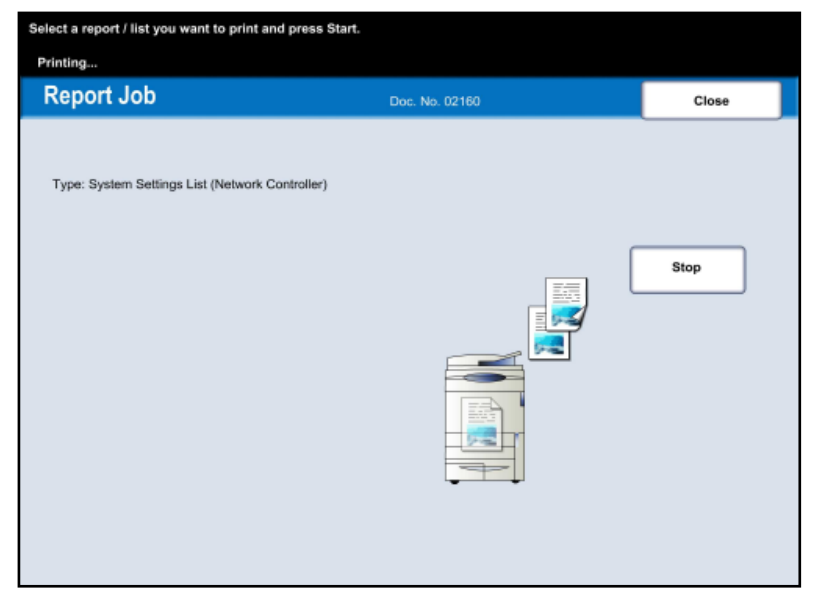

Fig. 8 The System Settings List report is printing.

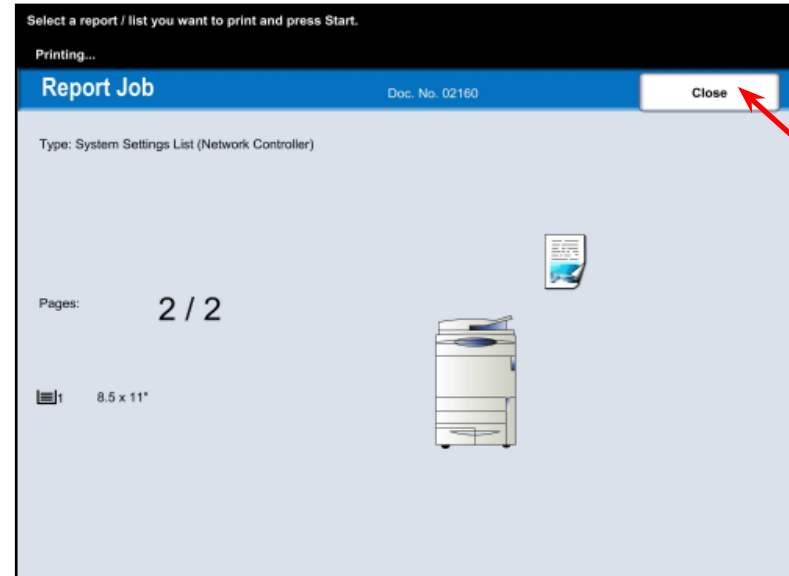

### Fig. 9

Press **Close** several times or the screen will timeout to the main screen automatically.

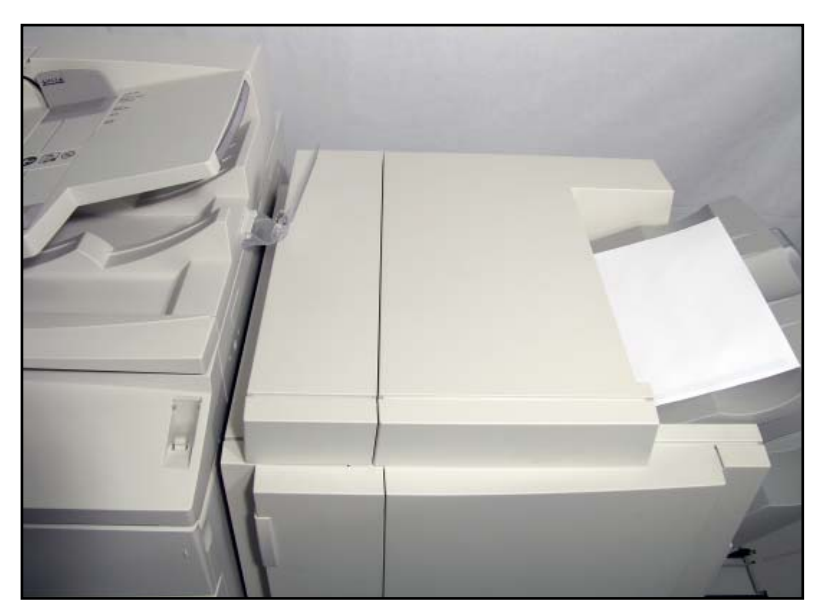

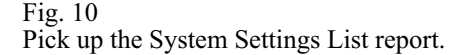

#### **Note:**

 Please have a copy of your Settings List available when contacting Customer Support. This may speed up the support process.

# **XEROX**

## **DocuColor 240 / 250**

# Quick Start Guide

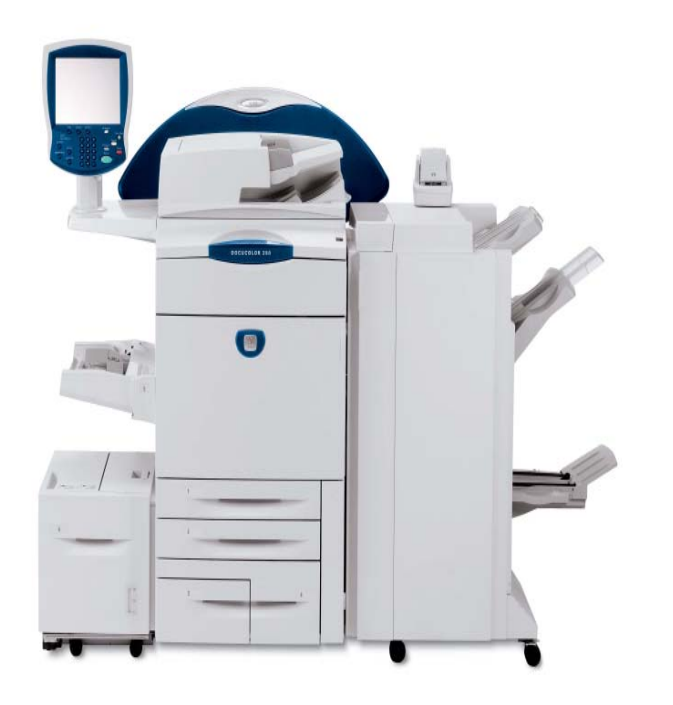

System Settings List

System Settings List - 2 of 2